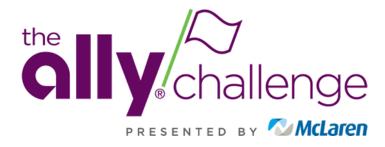

## **MOBILE TICKET GUIDE**

Welcome to the Ally Challenge presented by McLaren Account Manager Program. Account Manager gives you the ability to manage your tickets for the Ally Challenge electronically on your phone. This document is a guide of how to manage your tickets on Account Manager.

#### **Table of Contents**

| Website & Login Information | 1            |
|-----------------------------|--------------|
| Downloading Mobile Tickets  | 2 <b>-</b> 3 |
| Transferring Mobile Tickets | 4 <b>-</b> 5 |
| Accepting Mobile Tickets    | 6            |

If you have any questions throughout the process while using Account Manager, please reach out to our team:

#### **Ticket Office**

tickets@theallychallenge.com (810) 546-6040

## **Website & Login Information**

To get started, on your cell phone, scan the QR code below to visit:

https://am.ticketmaster.com/pgaallychallenge

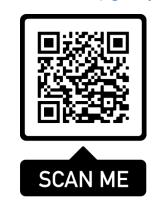

- 1. Click the profile icon in the top, right corner to sign into your account.
- If this is your first time logging in with Ticketmaster, please click "New to Ticketmaster? Sign Up"
  - If you have an existing account with the email associated with your tickets, please sign in and skip step 3.
- 3. Follow the prompts to create an account.

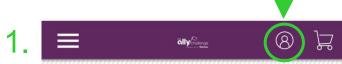

Welcome to The
Ally Challenge
presented by
McLaren Account
Manager page!

We are counting down the days until the tournament begins. Make sure you are ready by purchasing all the tickets you need in advance of the event. You can manage your tickets by signing in to your account.

282: 12: 13: 18
DAYS HOURS MIN SEC

Manage Tickets

Learn More

#### Sign In to The Ally Challenge Powered by *ticketmaster*

i Important Account Update

You can now use the same email and password for both your The Ally Challenge ticket account and your Ticketmaster account.

The Ally Challenge ticket holder? Use your existing email to sign in and update your password if prompted.

**New here?** Use your Ticketmaster email and password.

Learn More

|    | Email Address                                                                                                    |                  |
|----|----------------------------------------------------------------------------------------------------|------------------|
| 3. | Password                                                                                                    | SHOW             |
|    | Remember Email                                                                                                    | Forgot Password? |
|    | By continuing past this page, you agree to the <b>Terms of Use</b> and understand that information will be used as described in our <b>Privacy Policy</b> . |                  |
|    | Siç                                                                                                    |                  |

New to Ticketmaster? Sign Up

#### **Downloading Mobile Tickets**

- 4. The welcome screen will greet you.
- 5. Scroll down until you see the "Manage Tickets" button. Click, "Manage Tickets".
- 6. Your events will be displayed on your screen. Select the event you wish to attend.
- 7. Your available tickets will be listed. Select the ticket you wish to download to your phone.

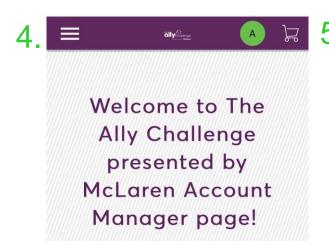

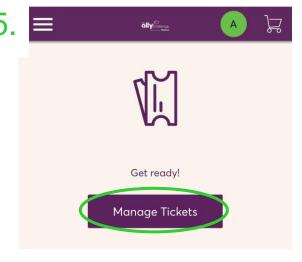

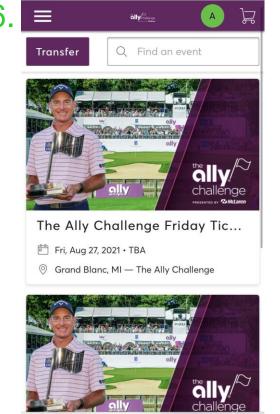

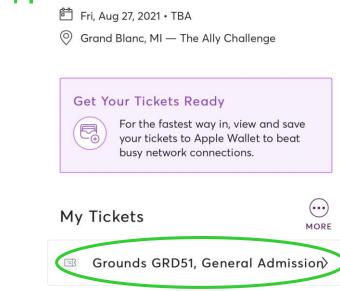

The Ally Challenge Friday Ticket

### **Downloading Mobile Tickets**

- 3. Once your ticket barcode displays, select "Add to Wallet" to download to your phone.
- 9. Click "Add" in the top right corner.
- 10. Go to the "Apple Wallet" App on your phone.
- 11. Your Ally Challenge Ticket will be in your Wallet. This is what you will show at the gate.

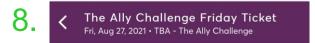

9.

10:47 Cancel Event Ticket for Aug 27 at 9: . Add

10

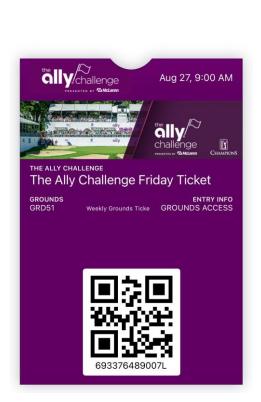

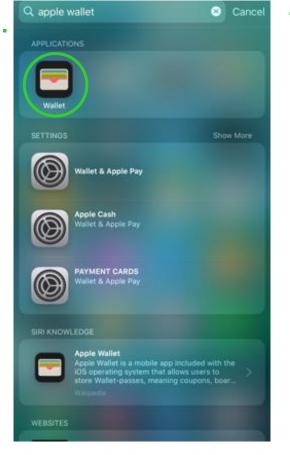

Done challenge Aug 27, 9:00 AM The Ally Challenge Friday Ticket **GROUNDS** GRD51 Weekly Grounds Ticke GROUNDS ACCESS 6933764890071

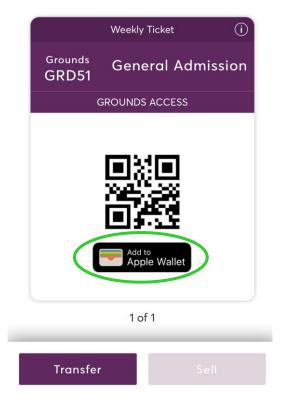

#### **Transferring Mobile Tickets**

1. Click, "Manage

Tickets" at the
bottom of your
screen.

2. Click "Transfer".

- Select the Ticket(s)
   you would like to
   transfer. Click "Next".
- 4. Click "Add New Recipient".

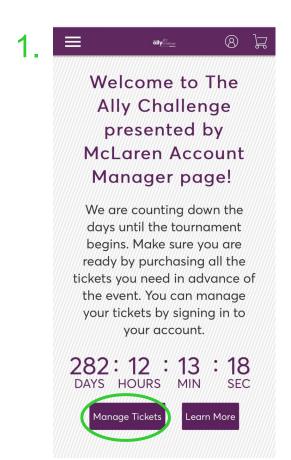

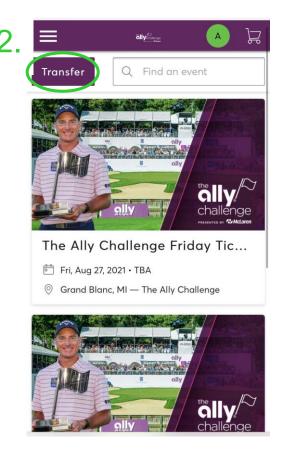

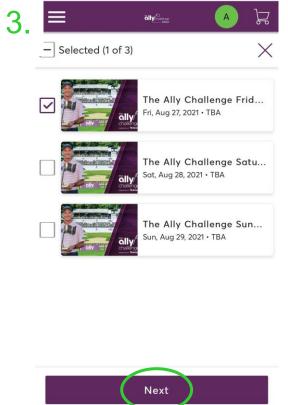

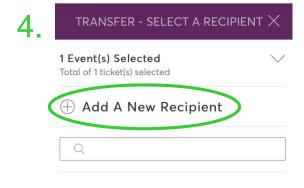

### **Transferring Mobile Tickets**

5. Put in the recipient's information. Click "Transfer"

6. Your confirmation will appear with information about your transfer.

5. TRANSFER - SELECT A RECIPIENT X 1 Event(s) Selected Total of 1 ticket(s) selected  $(\mathbf{x})$ Add A New Recipient First Name \* Angela Last Name \* Mentel Email \* ticketadmin@hnssports.com Add a Message (Optional) Transfer Cancel

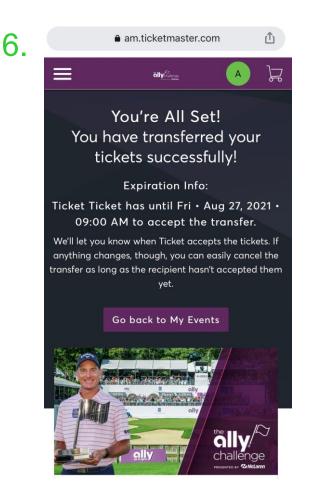

7. You will receive a confirmation email that your transfer is on the way.

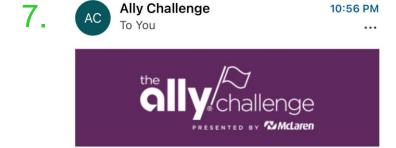

# Angela Mentel, Your Ticket Transfer Is on the Way to Ticket!

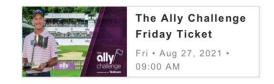

You sent 1 ticket(s) to Ticket at tickets@theallychallenge.com.

### **Accepting Mobile Tickets**

- If someone transfers a ticket to you, you will receive a confirmation email.
   Click "Accept Tickets".
- **Ticket, Accept Your Tickets for Your Event** Accept Tickets The Ally Challenge Friday Ticket Fri • Aug 27, 2021 • 09:00 AM This email is NOT your ticket. Claim your tickets by Fri • Aug 27, 2021 • 09:00 AM. Please tap Accept Tickets to complete the transfer and agree to our Terms of Use. If you decide to decline this ticket transfer, no action is required on your part. A message from Angela Mentel What's Next? Accept your tickets in 2 simple steps: 1. Tap the Accept Tickets button in this email from your mobile phone. Sign in or create an account to complete your ticket transfer. \* Please note, this account is separate from Ticketmaster and sign in details may be different. Once the transfer is complete, we'll let Angela Mentel know and you'll receive a confirmation email with important steps to save your tickets.

- 2. Log into your Account.
  - If you don't have an account, refer to slide 2 for instructions on how to create one.

Sign In to The Ally Challenge

Powered by ticketmaster (i) Important Account Update You can now use the same email and password for both your The Ally Challenge ticket account and your Ticketmaster The Ally Challenge ticket holder? Use your existing email to sign in and update your password if prompted. New here? Use your Ticketmaster email and password. Learn More **Email Address** Password Remember Email Forgot Password? By continuing past this page, you agree to the Terms of Use and understand that information will be used as described in our Privacy Policy. New to Ticketmaster? Sign Up

Once logged into your account, your ticket will immediately be displayed.

ANGELA MENTEL SENT YOU 1 TICKET(S).
Sign in to accept and view your ticket(s).

Only accept ticket transfers from people you know and trust to help everyone stay safe and socially distanced.

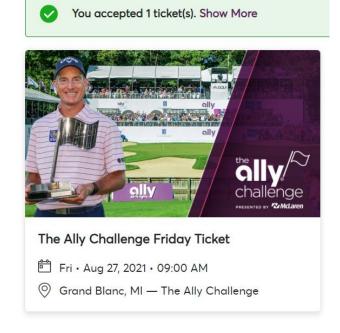